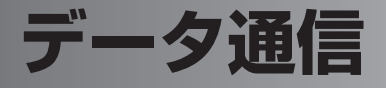

パソコンと本製品を付属の USB ケーブルで接続して、本製品を HSDPA 通信のモ デム(※)として利用できます。

※パソコンと接続してインターネットに接続するための機器

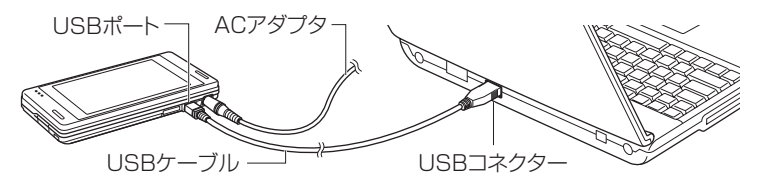

# **データ通信の準備**

データ通信を行う前に、このページから 8-36 ページで説明している①~③のこと を行います。

## **①ドライバのインストール(パソコン側)**

パソコンにドライバをインストールする必要があります。

#### データ通信用のドライバをインストールするパソコンの環境 OS

- Microsoft Windows XP Professional (Service Pack 2)
- Microsoft Windows XP Home(Service Pack 2)
- Microsoft Windows Vista 32 ビット版

その他

- $\bullet$ USBポート
- CD-ROM ドライブ
- 256 色以上の VGA グラフィックスカードまたは互換性のあるビデオグラフィッ クスアダプタ
- ●キーボード
- Microsoft マウスまたは互換性のあるポインティングデバイス

#### ┃ご注意 • 次のようなパソコンでの動作は保証できません。

- ・自作パソコン
- ・OS をアップグレードしたり入れ替えたパソコン
- ・ご自分で追加した USB ポートをお使いのとき
- ・USB ハブなどを経由した接続のとき
- ・パソコンに本製品以外の USB 機器が接続されているとき

### パソコンの OS が Windows XP の場合

このページから 8-30 ページで説明している手順にしたがって操作してください。 パソコンの OS が Windows Vista の場合は、8-31 ページをご覧ください。

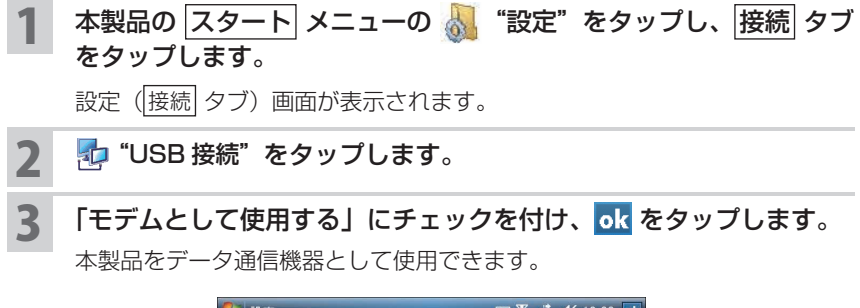

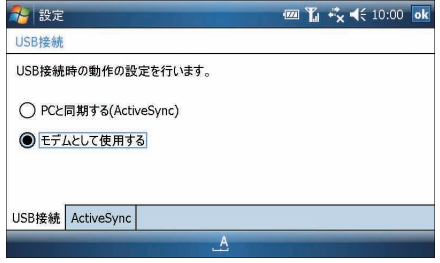

- ▲ 付属の Getting Started CD をパソコンにセットします。しばらく すると、自動的にセットアップ画面が表示されますので、画面右上 の × をクリックして画面を消します。
- 5 パソコンと本製品を付属の USB ケーブルを使って接続します。

6 「新しいハードウェアの検索ウィザードの開始」画面が表示されます。 「いいえ、今回は接続しません」を選択し、[次へ]をクリックします。

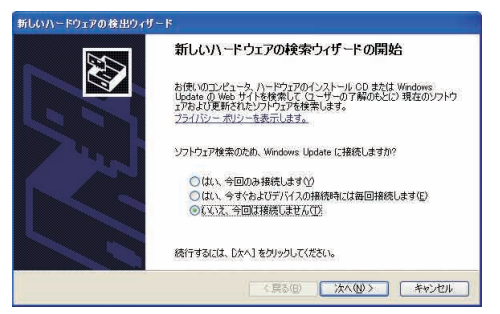

表示された画面で「一覧または特定の場所からインストールする」 を選択し、[次へ]をクリックします。

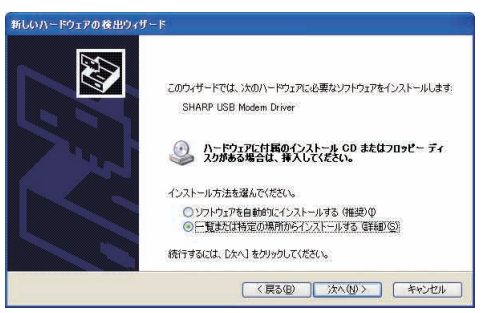

「次の場所を含める」にチェックを付け、「D:¥OEM ¥ USB Modem Driver」と入力し、[次へ] をクリックします。

お使いのパソコンによっては、「D:¥OEM ¥~」ではなく「E:¥OEM ¥~」 などとなります。お使いのパソコンの CD-ROM ドライブを指定するように してください。くわしくはお使いのパソコンの説明書などをご覧ください。

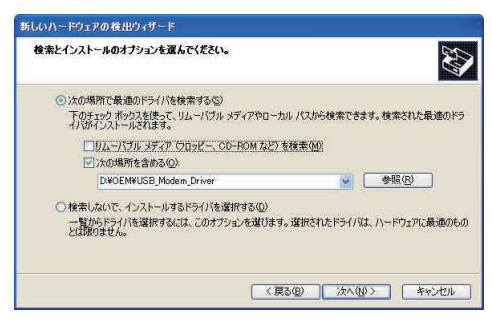

■ ■ キ順8で入力を間違えてエラーメッセージが表示されたときは、再度入力し 直すか「参照」ボタンをクリックして正しいフォルダを指定してください。

9 [完了] をクリックします。

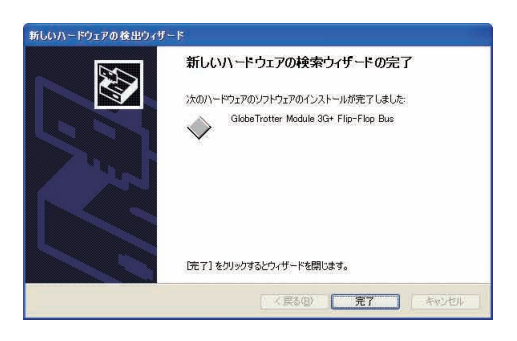

- <sup>10</sup> 「新しいハードウェアの検索ウィザードの開始」画面が表示されます ので、「いいえ、今回は接続しません」を選択し「次へ]をクリック します。
- <sup>11</sup> 手順 **<sup>7</sup>** <sup>~</sup> **<sup>9</sup>** と同じ操作を行います。
- <sup>12</sup> 「新しいハードウェアの検索ウィザードの開始」画面が表示されます ので、「いいえ、今回は接続しません」を選択し [次へ] をクリック します。
- <sup>13</sup> 手順 **<sup>7</sup>** <sup>~</sup> **<sup>9</sup>** と同じ操作を行います。 これで、ドライバのインストールが終了です。
- <sup>14</sup> ドライバが正常にインストールされると、デバイスマネージャ上の
	- ネットワークアダプタに「GlobeTrotter Module 3G+ Network Card」
	- モデムに「GlobeTrotter Module 3G+ Modem」
	- 多機能アダプタに「GlobeTrotter Module 3G+ Flip-Flop Bus | が追加されます。

### パソコンの OS が Windows Vista の場合

このページから説明している手順にしたがって操作してください。 パソコンの OS が Windows XP の場合は、8-28 ページをご覧ください。

- 本製品側で、 スタート ― |設定| ― |接続| タブの || 』 "USB 接続"を タップし、「モデムとして使用する」にチェックを付けて ok をタッ プします。
- 2 本製品に AC アダプタを接続し、8-37 ページ手順 **<sup>3</sup>** のようにパソ コンと本製品を付属の USB ケーブルで接続します。
- 3 しばらくすると「新しいハードウェアが見つかりました」(SHARP USB Modem Driver のドライバソフトウェアをインストールする 必要があります)画面が表示されますので、「ドライバソフトウェア を検索してインストールします」をクリックします。

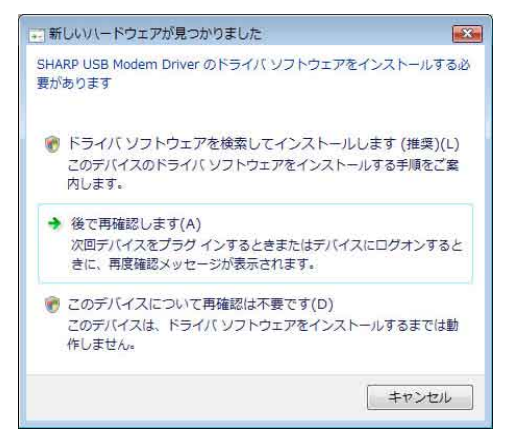

- ▲ 「ユーザアカウント制御」画面が表示されますので、[続行] をクリッ クします。
- 5 ●「新しいハードウェアの検出 SHARP USB Modem Driver」 (SHARP USB Modem Driver のドライバソフトウェアをオン ラインで検索しますか?)画面が表示されたら、「オンラインで検 索しません」をクリックします。
	- ●この画面が表示されないときは、次の手順に進みます。

——(新しいハードウェアの検出 - SHARP USB Modem Driver」<br>-——(SHARP USB Modem Driver に付属のディスクを挿入してくだ さい ) 画面が表示されますので、付属の CD-ROM をパソコンにセッ トします。

しばらくすると、ドライバのインストールが始まります。 「ユーザーアカウント制御」画面が表示されたときは、[ 続行 ] をクリックし ます。

- 7 「新しいハードウェアの検出 GlobeTrotter Module 3G+Flip-Flop Bus」(このデバイス用のソフトウェアは正常にインストール されました。)画面が表示されますので、「閉じる」をクリックします。
- 8 ●「新しいハードウェアの検出 不明なデバイス」(不明なデバイス のドライバソフトウェアをオンラインで検索しますか?)画面で 「オンラインで検索しません」をクリックします。

●この画面が表示されないときは、次の手順に進みます。

- 9 「新しいハードウェアの検出 不明なデバイス」(このデバイス用の ドライバソフトウェアが見つかりませんでした。)画面が表示されま すので、「コンピュータを参照してドライバソフトウェアを検索しま す」をクリックします。
- <sup>10</sup> 「次の場所でドライバソフトウェアを検索します。」画面が表示され ますので、「E: ¥OEM ¥USB Modem Driver」と入力し、「次へ」 をクリックします。お使いのパソコンによっては、「D: ¥~」など となります。お使いのパソコンの CD-ROM ドライブを指定するよ うにしてください。

ドライバのインストールが始まります。

11 「新しいハードウェアの検出 - GlobeTrotter Module 3G+ Modem」(このデバイス用のソフトウェアは正常にインストールさ れました。)画面が表示されますので、「閉じる」をクリックします。 (「新しいハードウェアの検出 - GlobeTrotter Module 3G+Network Card」画面になる場合もあります。)

12 ●「新しいハードウェアの検出 - 不明なデバイス」(不明なデバイ スのドライバソフトウェアをオンラインで検索しますか?)画面 が表示されますので、「オンラインで検索しません」をクリックし ます。

●この画面が表示されないときは、次の手順に進みます。

<sup>13</sup> しばらくすると、手順 **<sup>9</sup>** と同じ「新しいハードウェアの検出 - 不 明なデバイス」画面が表示されますので、「コンピュータを参照して ドライバソフトウェアを検索します」をクリックします。

<sup>14</sup> 「次の場所でドライバソフトウェアを検索します」画面が表示されま すので、手順 **10** と同様に「E: ¥OEM ¥USB\_Modem\_Driver」 と入力し、「次へ」をクリックします。お使いのパソコンの CD-ROM ドライブを指定するようにしてください。

ドライバのインストールが始まります。

15 「新しいハードウェアの検出 - GlobeTrotter Module 3G+ Network Card」(このデバイス用のソフトウェアは正常にインス トールされました。)画面が表示されますので、「閉じる」をクリッ クします。

(「新しいハードウェアの検出 - GlobeTrotter Module 3G+ Modem」画面 の場合もあります。) これで、ドライバのインストールは終了です。

- <sup>16</sup> ドライバが正常にインストールされると、デバイスマネージャ上の ・ネットワークアダプタに「GlobeTrotter Module 3G+ Network Card」
	- ・モデムに「GlobeTrotter Module 3G+ Modem」
	- ・多機能アダプタに「GlobeTrotter Module 3G+ Flip-Flop Bus」 が追加されます。

## **②インターネット接続の設定(パソコン側)**

ドライバをインストールした後、パソコン側でインターネットに接続するための設 定を行います。

#### パソコンの OS が Windows XP の場合

パソコンの OS が Windows Vista の場合は、次ページをご覧ください。

- パソコンの「ネットワーク接続」画面を表示し、[ファイル] メニュー -「新しい接続]をクリックします。 「ネットワーク接続」画面の表示方法は、お使いのパソコンの説明書やヘル プなどをご覧ください。
- 2 「新しい接続ウィザードの開始」画面で[次へ]をクリックします。
- 3 「インターネットに接続する」にチェックを付け、[次へ]をクリッ クします。
- 4 「接続を手動でセットアップする」にチェックを付け、[次へ]をクリッ クします。

「デバイスの選択」画面が表示されたときは、「モデムー GlobeTrotter Module 3G+ Modem にチェックを付け、「次へ」をクリックします。

- 5 「ダイヤルアップモデムを使用して接続する」にチェックを付け、 [次 へ]をクリックします。
- 6 ISP 名に名称を入力し、[次へ]をクリックします。
- 7 電話番号に半角で「\* 99 \*\*\* 1#」を入力し、[次へ]をクリッ クします。
- MEMO ●「\* 99 \* \* \* 1#」は、必ず半角英数字で入力してください。また、入力し た記号や数字に間違いがないか確認してください。

8 ユーザー名に半角英小文字で「em」を入力し、パスワードにも半角 英小文字で「em」を入力した後、[次へ]をクリックします。

■ ■ コーザー名とパスワードは、必ず、半角小文字で「em」を入力してください。

#### [完了] をクリックします。

設定が完了しました。

**MEMO •** 手順7 で入力する電話番号と手順8 で入力するユーザー名/パスワードは、 手順に記載している内容を入力してください。この内容が間違っているとイ ンターネットに接続できません。

#### パソコンの OS が Windows Vista の場合

パソコンの OS が Windows XP の場合は、前ページをご覧ください。

- 1 パソコンの「ネットワークに接続」の画面を表示し、「接続またはネッ トワークをセットアップします」をクリックします。
- 2 「インターネットに接続します」を選択して、「次へ」をクリックし ます。
- 3 すでに接続設定があるときは、「いいえ、新しい接続を作成します」 にチェックを付け、「次へ」をクリックします。

4 「ダイヤルアップ」をクリックします。 「ダイヤルアップ」が表示されていないときは、「このコンピュータで使うよ うにセットアップされていない接続オプションを表示する」にチェックマー クを付けてください。

- 5 「ダイヤルアップの電話番号」の項目に半角で「\* 99 \*\*\* 1#」 を入力します。
- MEMO ●「\* 99 \* \* \* 1#」は必ず半角英数字で入力してください。また、入力した 記号や数字に間違いがないか確認してください。
- 6 「ユーザー名」の項目に半角英小文字で「em」を入力し、「パスワー ド」の項目にも半角英小文字で「em」を入力した後、「このパスワー ドを記憶する」にチェックを付けて「接続名」に適当な名前を入力 します。

[ 接続 ] をクリックします。

■■ ■ ユーザー名とパスワードは、必ず、半角小文字で「em」を入力してください。

※パソコンの詳しい操作については、Windows Vista のヘルプや説明書をご覧く ださい。

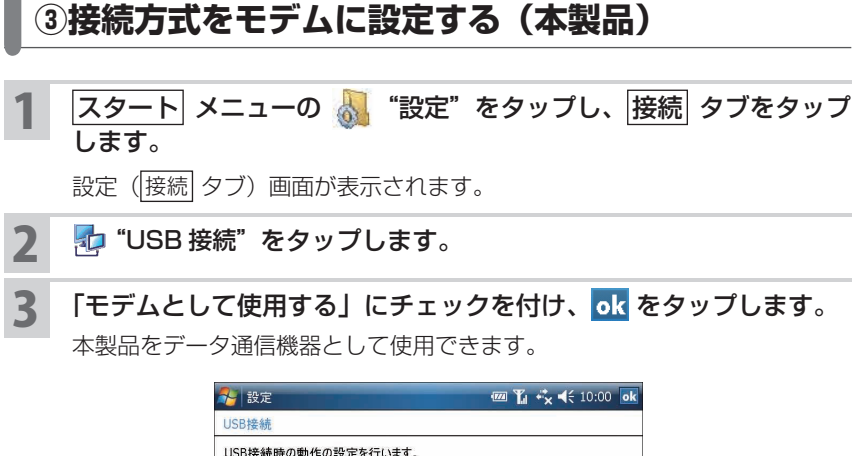

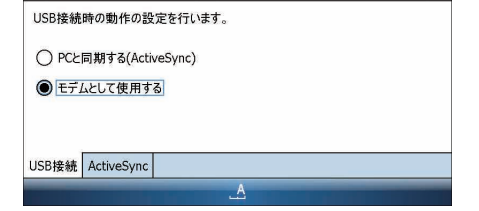

**MEMO •** ActiveSync を使ってパソコンと同期を行うときは、手順 3 で「PC と同期 する (ActiveSvnc) | を選択してください (☞ 8-16 ページ)。

# **パソコンと接続してデータ通信を行う**

## **パソコンと接続してデータ通信を行う**

1 8-27 ~このページの準備①、②、③を行ったことを確認してくだ さい。

まだ、行っていないときは、8-27 ~このページをご覧になり行ってください。

2 本製品の HSDPA 通信で通信できることを確認してください。

HSDPA 通信が無効(オフ)になっているときは有効(オン)にしてくださ い(mg2-3ページ)。また、本製品単体でインターネットに接続していると きは (タイトルバーのアイコンが ボ になっている状態)、ボ アイコンをタッ プして 切断 をタップしてください。

3 パソコンを起動し、下図のように①、②の順で本製品とパソコンを 付属の USB ケーブルで接続します。

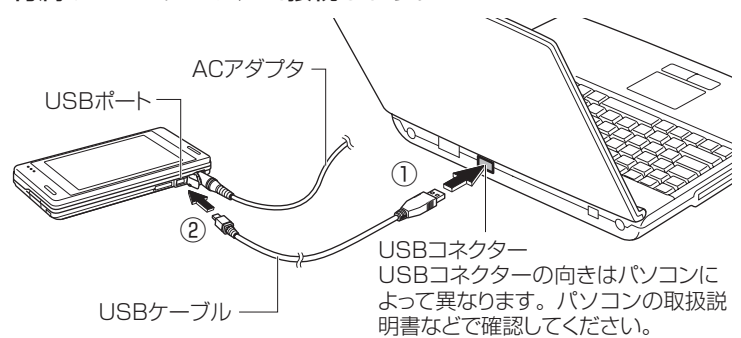

- ご注意 USB ケーブルは、パソコンの USB コネクターに直接接続してください。 USB ハブや USB 延長ケーブルを使って接続すると正しく動作しないことが あります。
- ■ 本製品の電池残量の消耗を少なくするために、本製品に AC アダプタを接続 してデータ通信を行うことをおすすめします。
- 4 パソコンの「ネットワーク接続」画面を表示し、8-34 ページで作 成したダイヤルアップのアイコンをダブルクリックします。
- 5 表示された画面で、[ダイヤル]をクリックします。 本製品をモデムとしてインターネットに接続します。
- 6 パソコンを操作し、ホームページの閲覧やメールの送受信を行います。 パソコン側の操作については、パソコンの説明書やヘルプなどをご覧ください。

- ■ 本製品をモデムとして使用しているときは、本製品のインターネット接続ア イコンは メ のままです。 また、本製品のオートパワーオフ(+10-21 ページ)を設定しているとき、 オートパワーオフの時間になってもオートパワーオフしません。
	- ご使用のパソコンにすでに本製品以外のモデムが接続され、そのドライバが インストールされている場合、本製品とパソコンを USB ケーブルで接続せ ずに前ページ手順 **4** と **5** を行うと、すでに接続されているモデムを使って接 続しようとします(この場合、接続できません)。 このようなときは、ダイヤルアップのアイコンのプロパティ画面を表示し、

接続方法を「GlobeTrotter Module 3G+ Modem」に設定し直してください。

### **パソコンと本製品を取り外す**

■ ご注意 • パソコンと本製品を取り外すときは、ネットワークに接続してない状態で行っ てください。ネットワークに接続した状態で取り外すと、以降、ネットワー ク接続ができないことがあります。 再度 USB ケーブルを接続してネットワーク接続ができないときは、本製品 をリセットしてください(+12-2 ページ)。

パソコンの「ネットワーク接続」画面を表示し、8-34 ページで作 成したダイヤルアップのアイコンをダブルクリックします。

2 表示された画面で、[切断]をクリックします。

回線を切断します。

3 パソコンを起動したまま、下図のように①、②の順で USB ケーブ ルを取り外します。

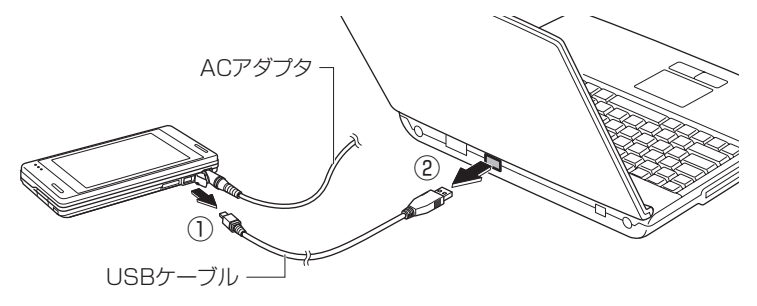